## **WORK THE SYSTEM** THE SIMPLE MECHANICS OF MAKING MORE & WORKING LESS

Submitted By: Renee Burgdorf **Approved By:** Jacqueline Hill **Effective Date:** March 31, 2021

# **Procedure for Recording an Internal Working Procedure In Google Meets**

### **PURPOSE:**

To create a concise, planned, and narrated Google Meets Recording of Internal procedures by their Owners, that can be marked APPROVED during the first review, and converted to a Written Procedure Document immediately.

### **RESOURCE:**

**[Video](https://drive.google.com/file/d/1qmh_yDYO3sDvS4eMLO2wTxp_Pi3LF21S/view?usp=sharing)** 

#### **PROCEDURE**: Reference [Video Link](https://drive.google.com/file/d/1qmh_yDYO3sDvS4eMLO2wTxp_Pi3LF21S/view?usp=sharing):

1. Have your Internal Working Procedure ready to be demonstrated in a separate tab.

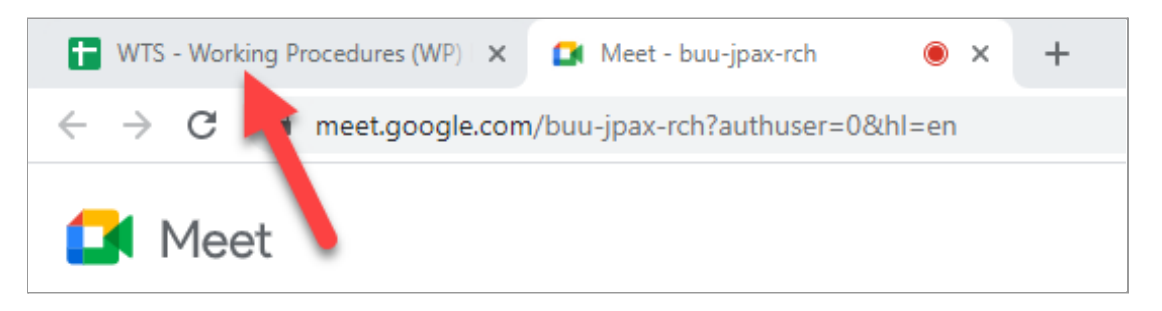

- 2. Click **New Meeting** under **Meet** in your WTS **Gmail** sidebar.
- 3. Click on **Join now**.

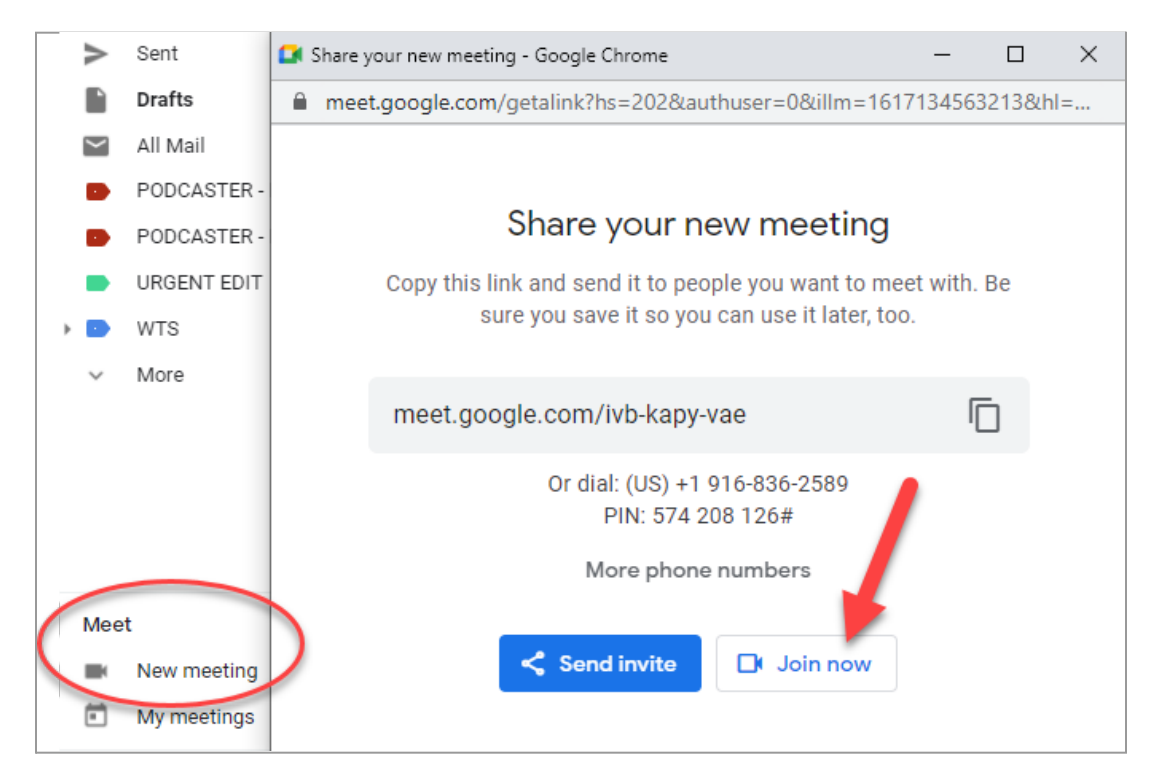

4. Click **Join Now**..

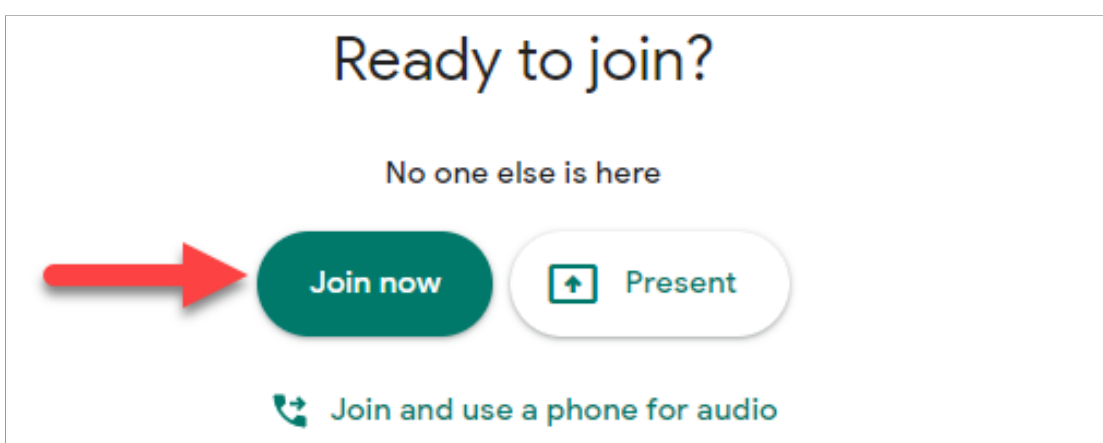

5. In the lower right corner, click **Present now**.

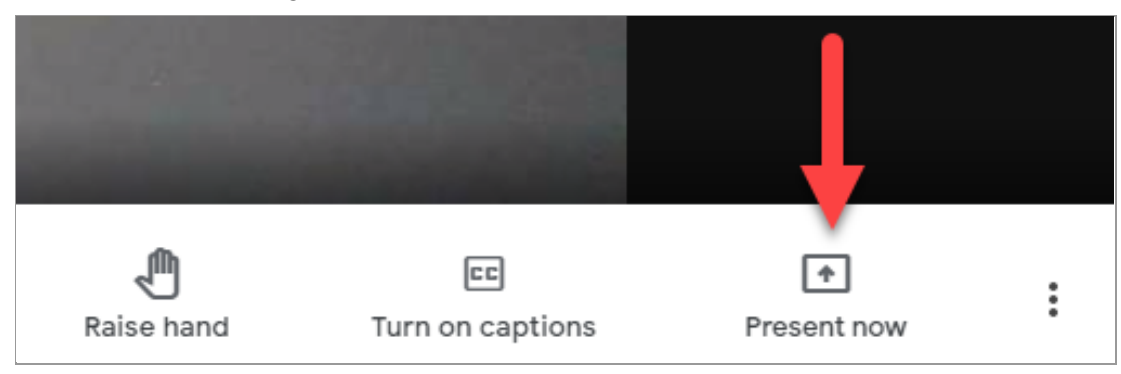

6. Choose **Your Entire Screen.**

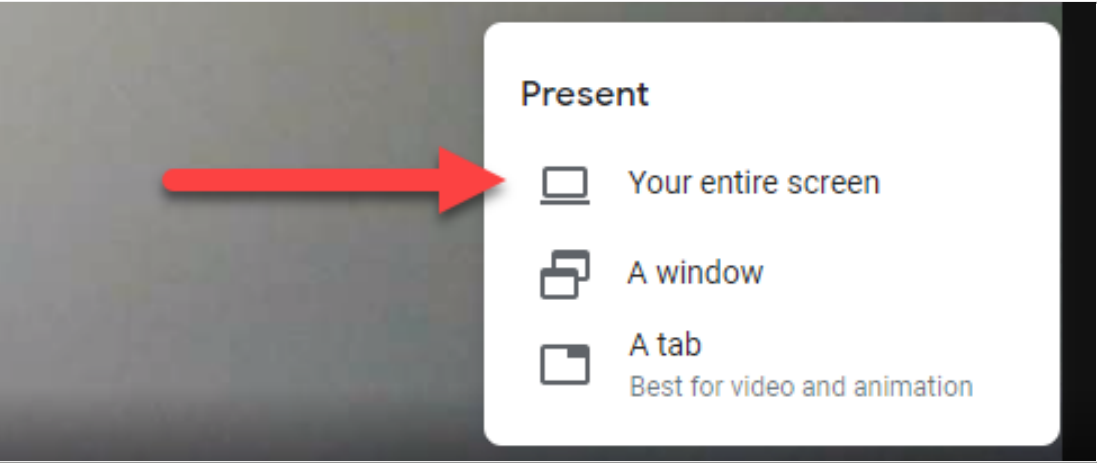

7. Click the **Screen** then click the **Share button.**

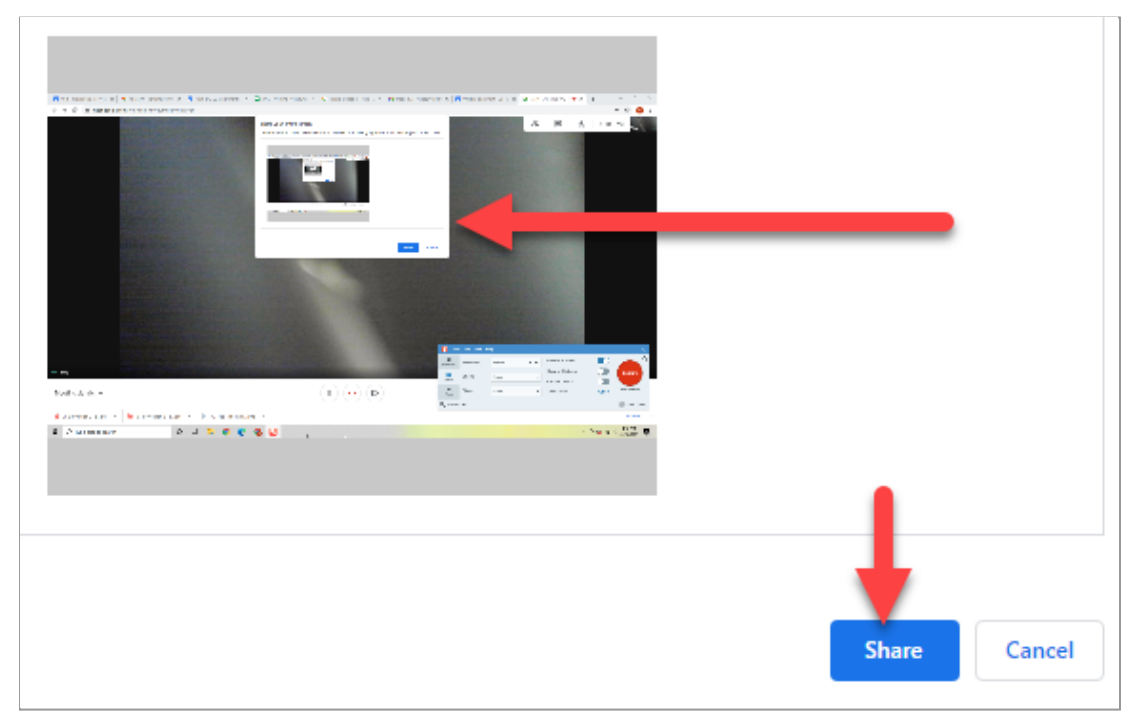

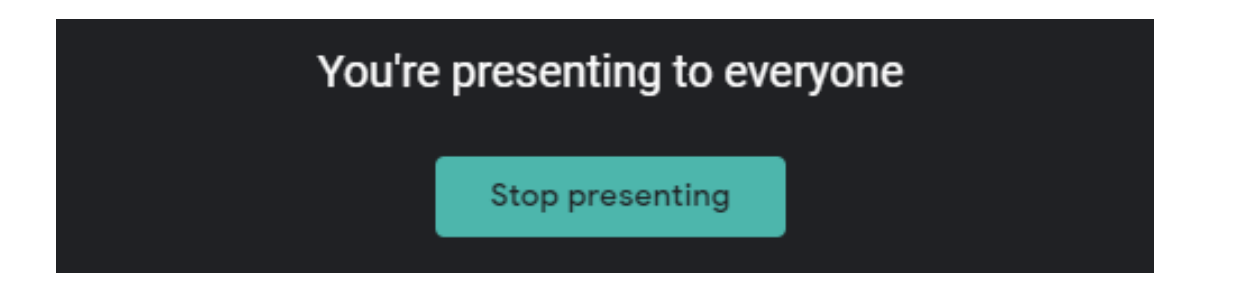

*\*Make sure you are ready in another Google tab to begin presenting once recording begins.*

- 8. In the lower right corner, click the 3 dots **More Options**.
- 9. Then click **Record Meeting** at the top of the Flip-up Menu

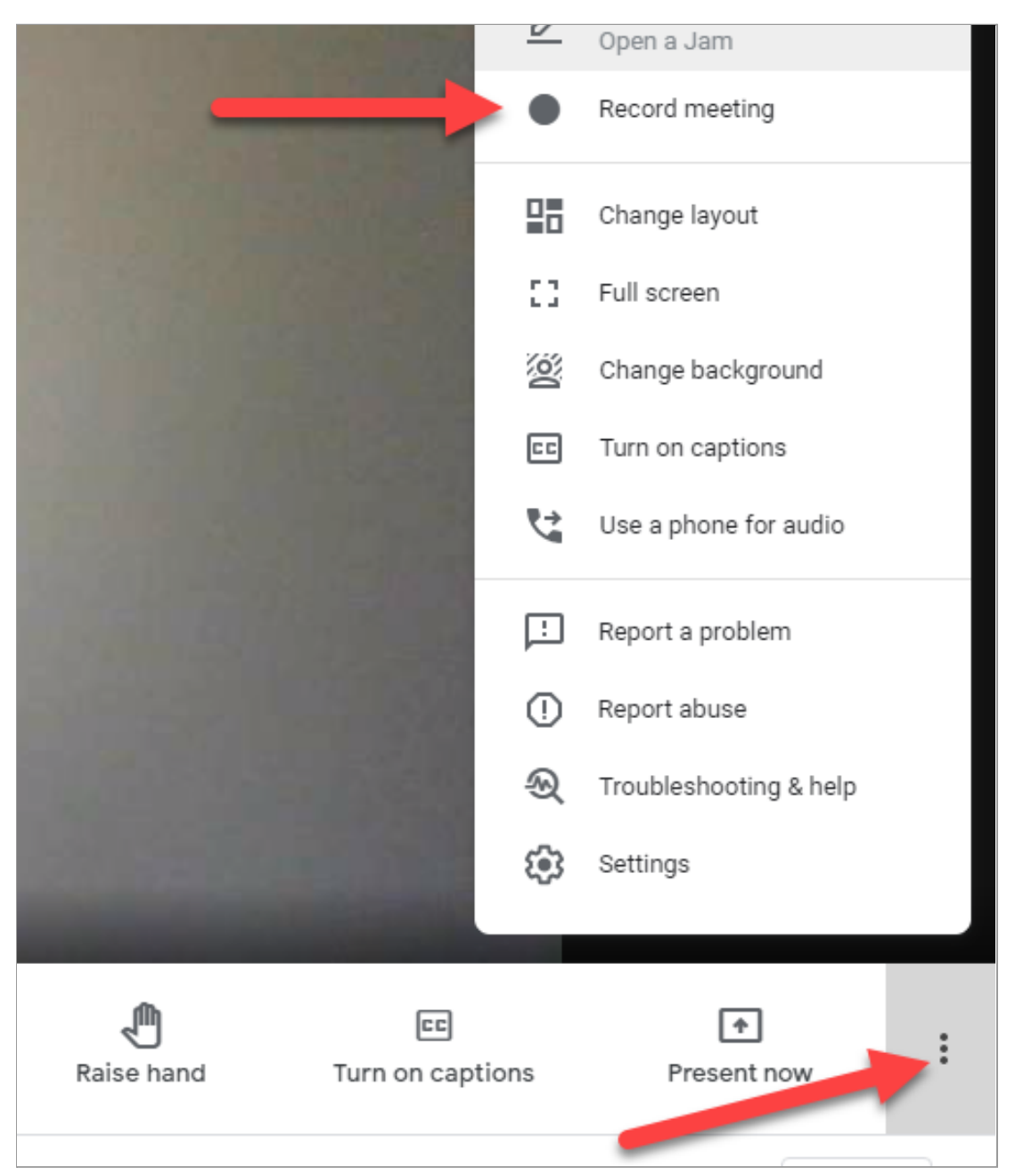

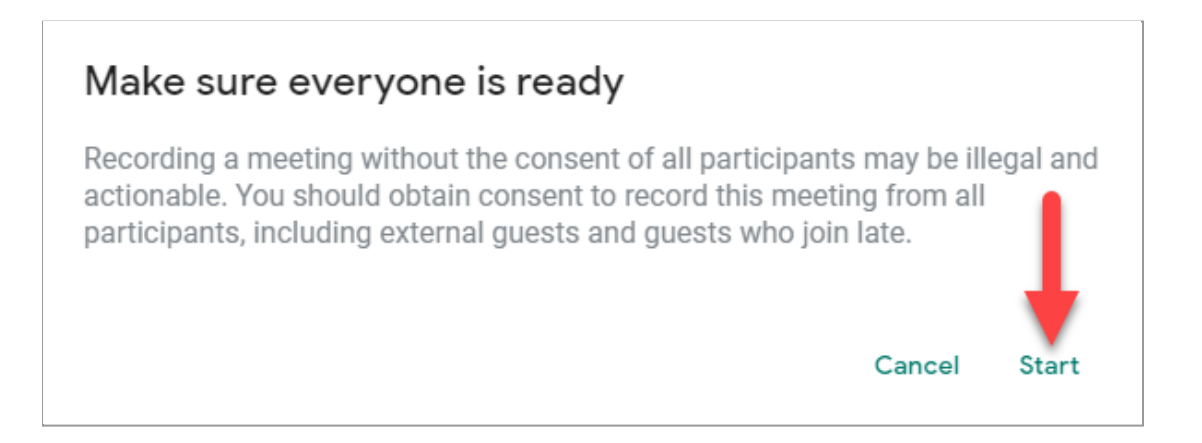

11. Once you have finished recording, click back over to the Google Meets tab.

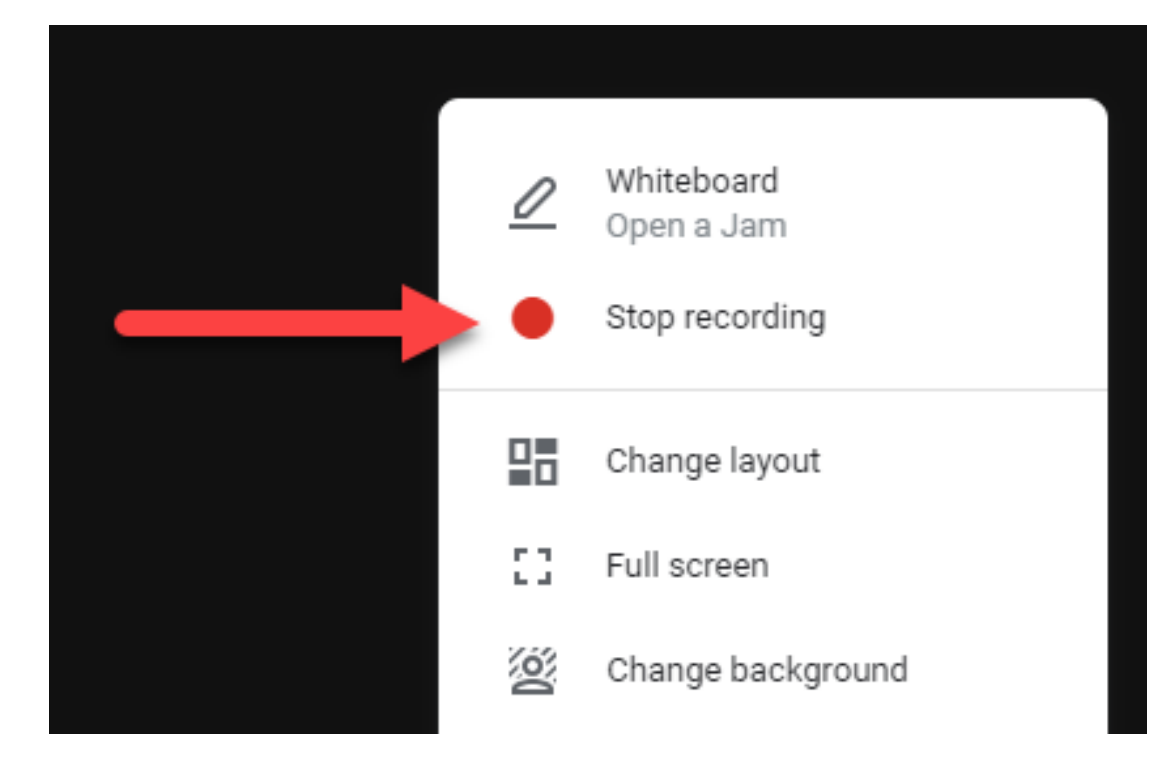

12. Go back to the 3 dots - **More Options** in the lower right corner - Click **Stop recording.**

13. Close out of the **Google Meet.**

#### **End of Process.**

**Your recording will automatically be emailed to me.**

#### **Thank you!**